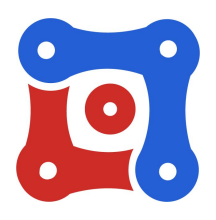

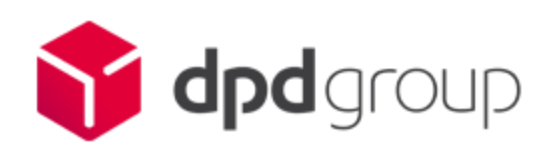

# Magento2

Installation manual For module **dpd Netherlands** (version 1.0)

# Objectif

This document explains how to install and use dpd Netherlands module within your Magento2 website.

# Compatibility & prerequisites

This module has been tested and validated on this Magento2 versions

● 2.2

This module requires a subscription to a DPD contract. To have a DPD offer, please visit this page: [https://www.dpd.com/nl\\_en/business\\_customers/siteutilities/contact](https://www.dpd.com/nl_en/business_customers/siteutilities/contact)

# **Summary**

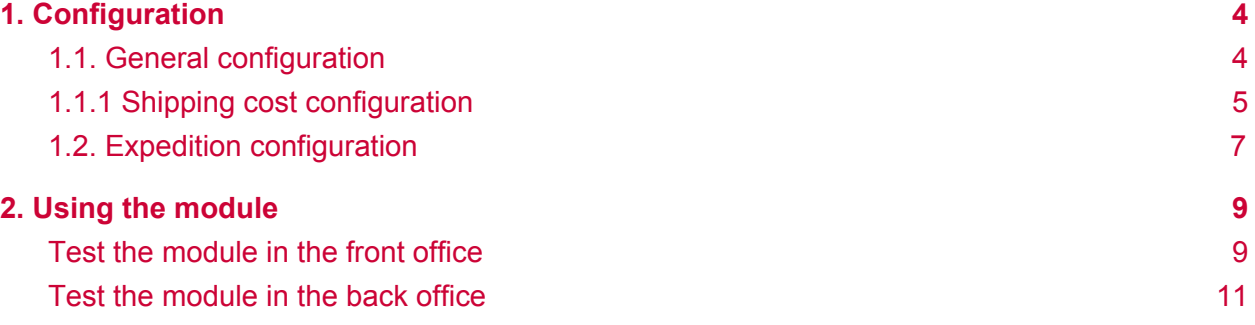

## <span id="page-3-0"></span>1. Configuration

### <span id="page-3-1"></span>1.1. General configuration

To access newly added shipping methods in back-office by this module, go to *Stores >> Configuration >> Sales >> Shipping Methods* If you find the fields empty, please clear your cache.

Below, the initial configuration of the shipping carrier: Complete and edit this information according to your case

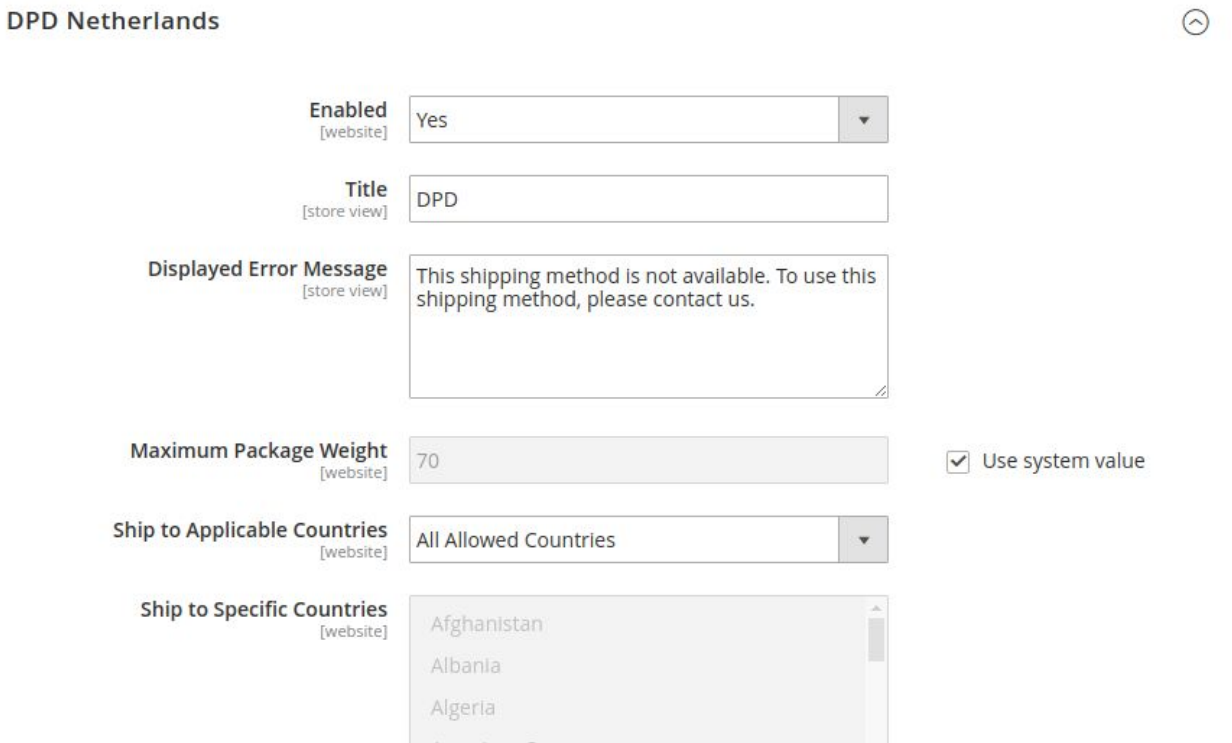

#### Fields explanation:

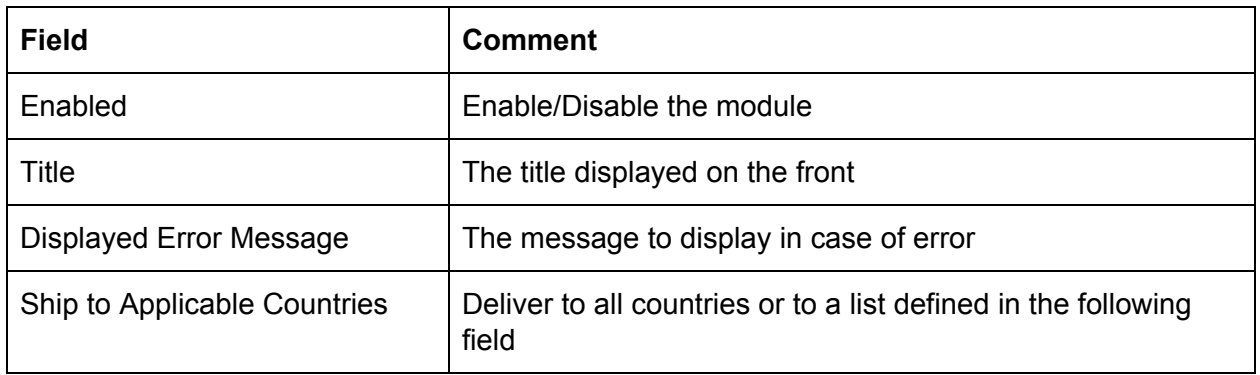

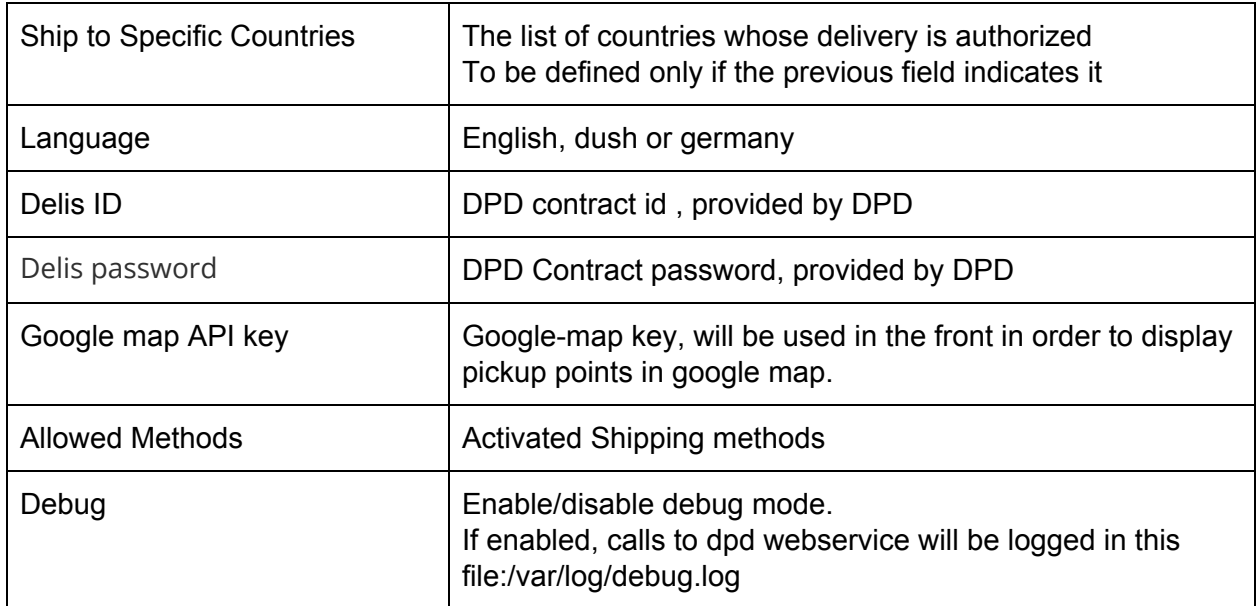

### <span id="page-4-0"></span>1.1.1 Shipping cost configuration

The shipping cost is managed by shipping type(at home or in pickup point) ,by destination, and by weight.

● In order to edit shipping cost grid, you should switch config interface to "Website" mode

## Configuration

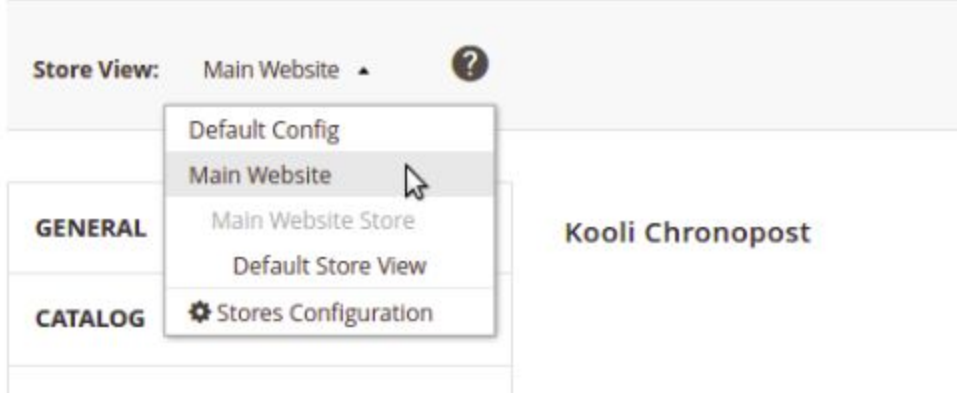

● A field "Export" will be displayed, click it to download a CSV file containing shipping costs grid.

#### **DPD Netherlands**

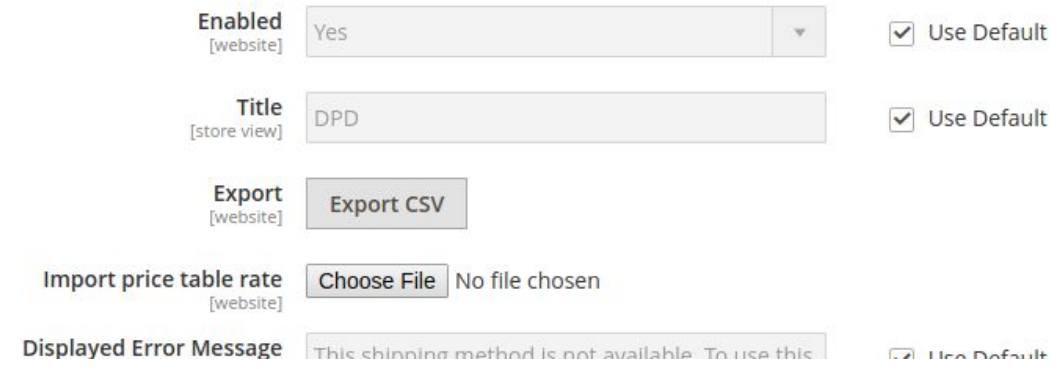

- Open the downloaded file with a text editor (ex: notepad +  $+$ , gedit)
- Define your grid according to the shipping method, destination and weight, the grid should be sorted by priority.

Example: Packages that weigh more than 3kg and are delivered in relay point in the Amesterdam region will have a delivery charge of 10  $\epsilon$ .

This rule is reflected in the cost grid this way: dpd\_relay,\*,Amesterdam,\*,3,10

NB: star (\*) means "any value"

● Save the file, click on 'Import price table rate' and upload the new grid.

#### <span id="page-5-0"></span>1.2. Expedition configuration

In order to create shipment in DPD system, you should fill some required store informations: Store name and number :

Go to : *Stores >> Configuration >> General >> General >> Store Information*

#### Fill the name and the phone number fields:

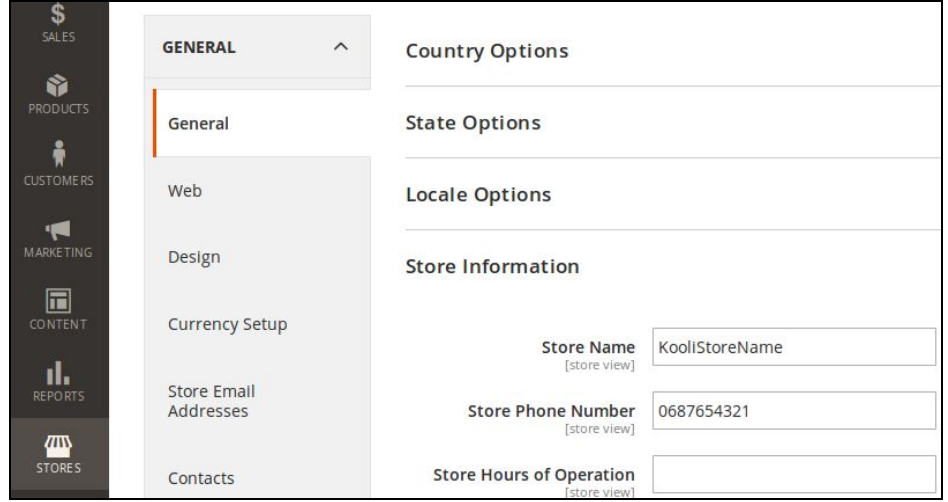

#### Store location :

Naviguer vers : *Stores >> Configuration >> Sales >> Shipping Settings >> Origin* Fill this fields :

#### **Country**, **Region/State**, **PostalCode**, **City** and **StreetAddress**

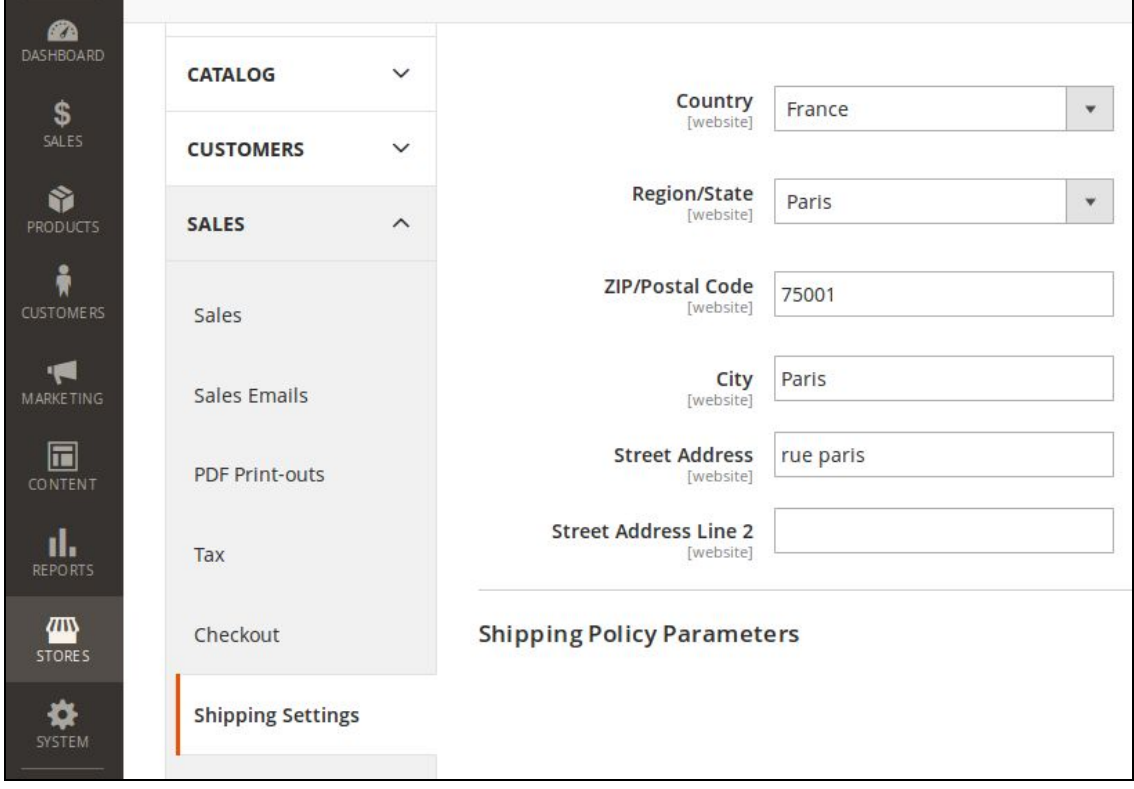

## <span id="page-8-0"></span>2. Using the module

### <span id="page-8-1"></span>Test the module in the front office

#### (Your shop)

Depending on the activation of your shipping methods and the country of delivery, You will have different choices available to you.

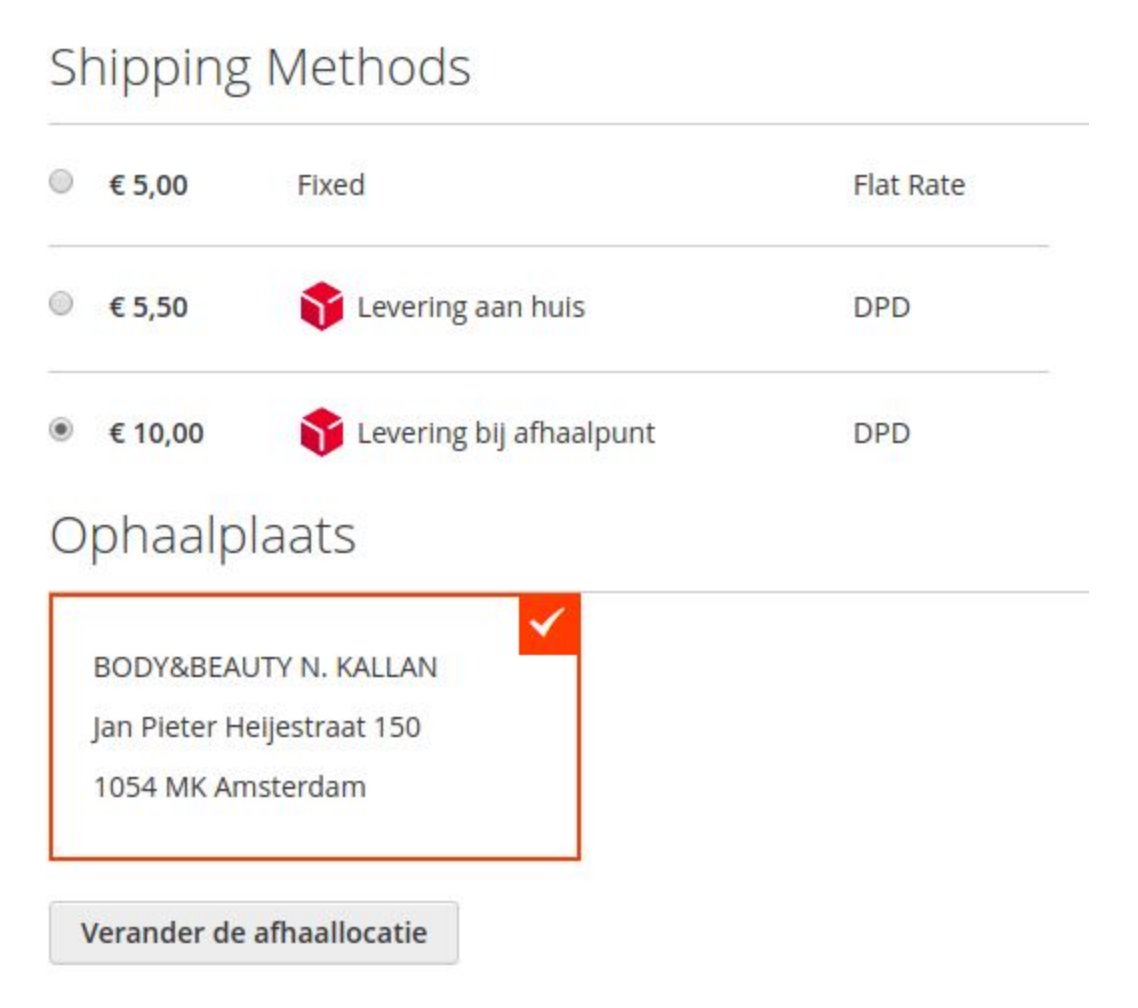

If you choose "Shipping on relay point", a "Relay point address" block containing a button "Choose relay point" is displayed. By clicking this button, a Google Map cart is displayed with the nearest relay point to you.

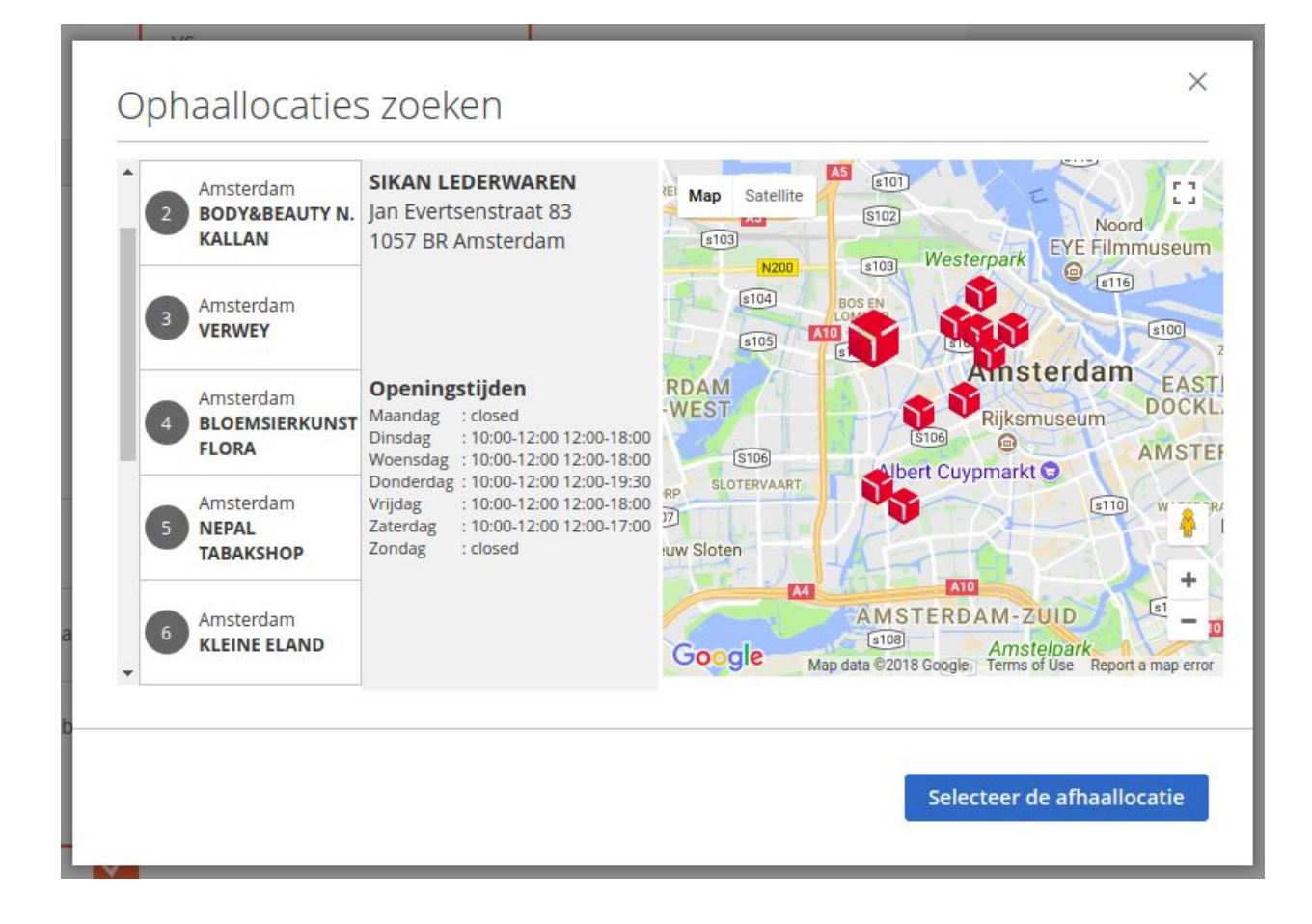

On click on a pickup point,This will select it from the list below the map. After selecting a relay point, you will be able to see on the page the selected relay point and its address. You can change the selected relay point by clicking Change Relay Point.

Ophaalplaats BODY&BEAUTY N. KALLAN Jan Pieter Heijestraat 150 1054 MK Amsterdam Verander de afhaallocatie

### <span id="page-10-0"></span>Test the module in the back office

#### Generate a shipping label for a single order

Go to Sales>Orders , Choose a "DPD" delivery order and click View. In the header of the page, click on the Ship action.

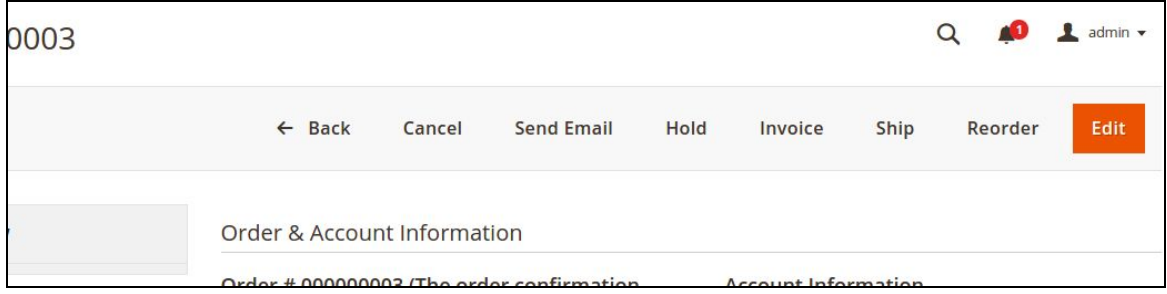

In the zone "Shipment Options", check "Create Shipping Label" then submit by clicking "Submit Shipment"

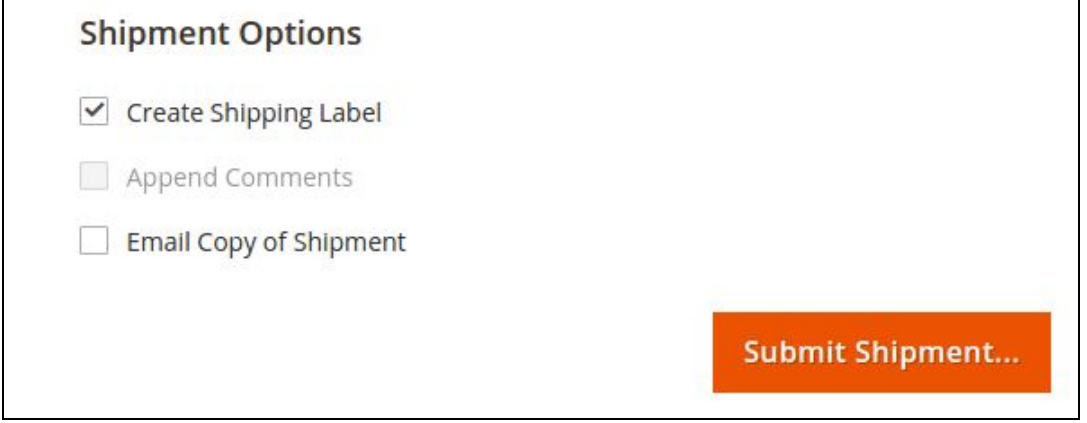

Build the packages and enter the weight of each package.

The information of the parcels will be transmitted to Mondial Relay by clicking on "Save"

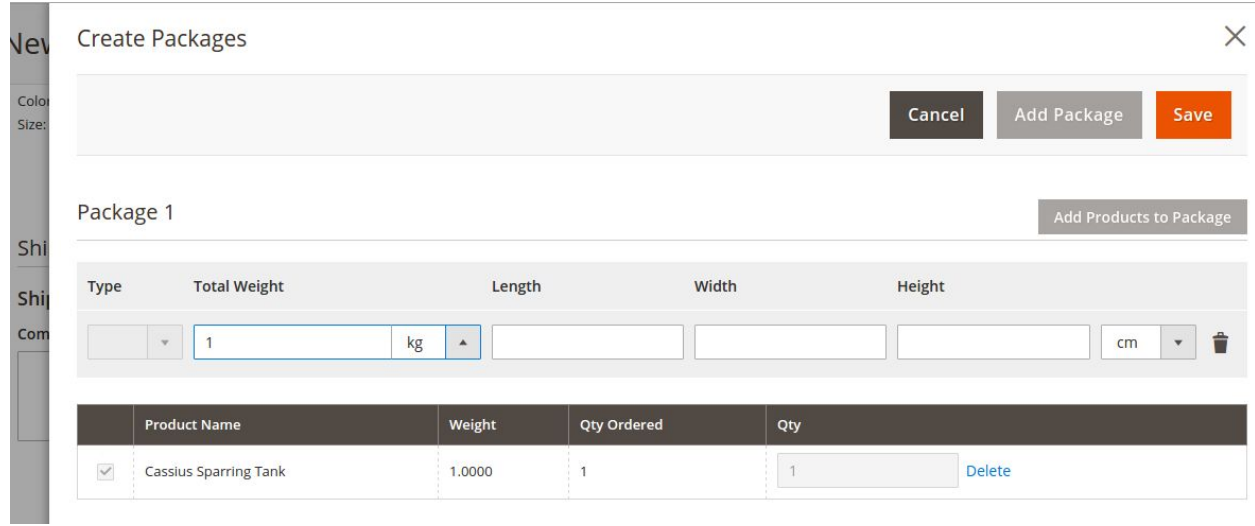

To print the label associated with the shipment created, Open the "Shipments" tab, See the Create shipment.

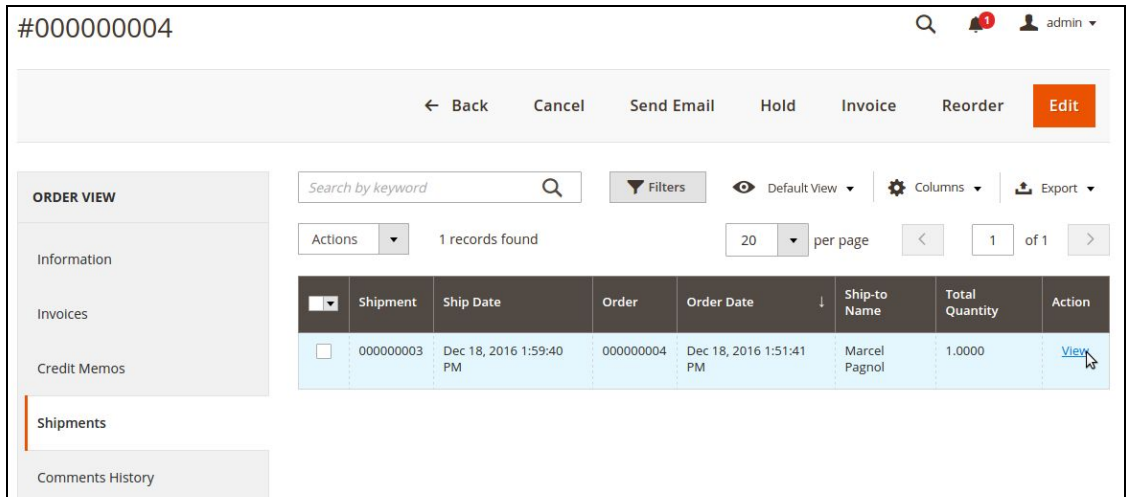

In the "Shipping and Tracking Information" box, click the Print shipping label button. A PDF file will be uploaded to your computer.

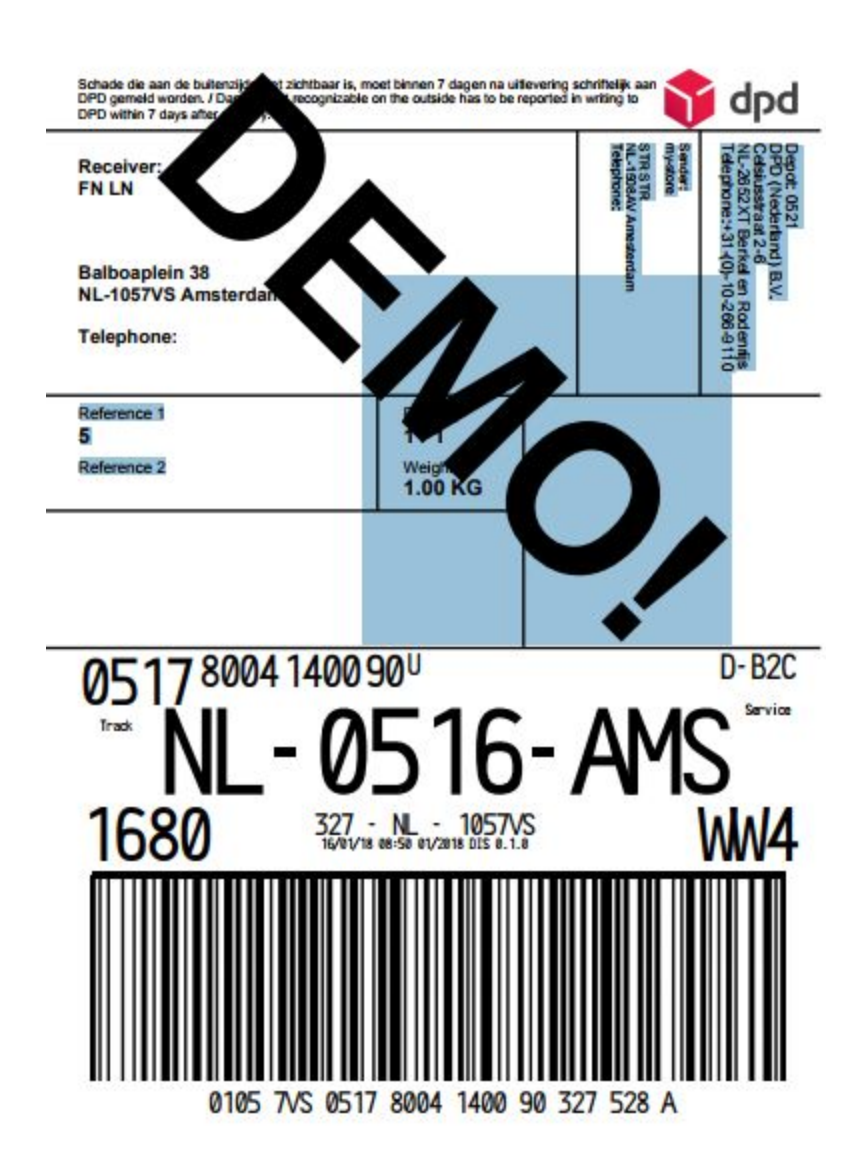

#### Generate more than one shipping label for a set of orders.

While following the native order processing process at Magento2, it is possible to mass-produce shipping labels.

In Sales> Orders, check the DPD commands, and choose the action "dpd NL - Create shipments and shipping labels"

Orders

 $Q \qquad 0 \qquad 1$  admin  $\sim$ 

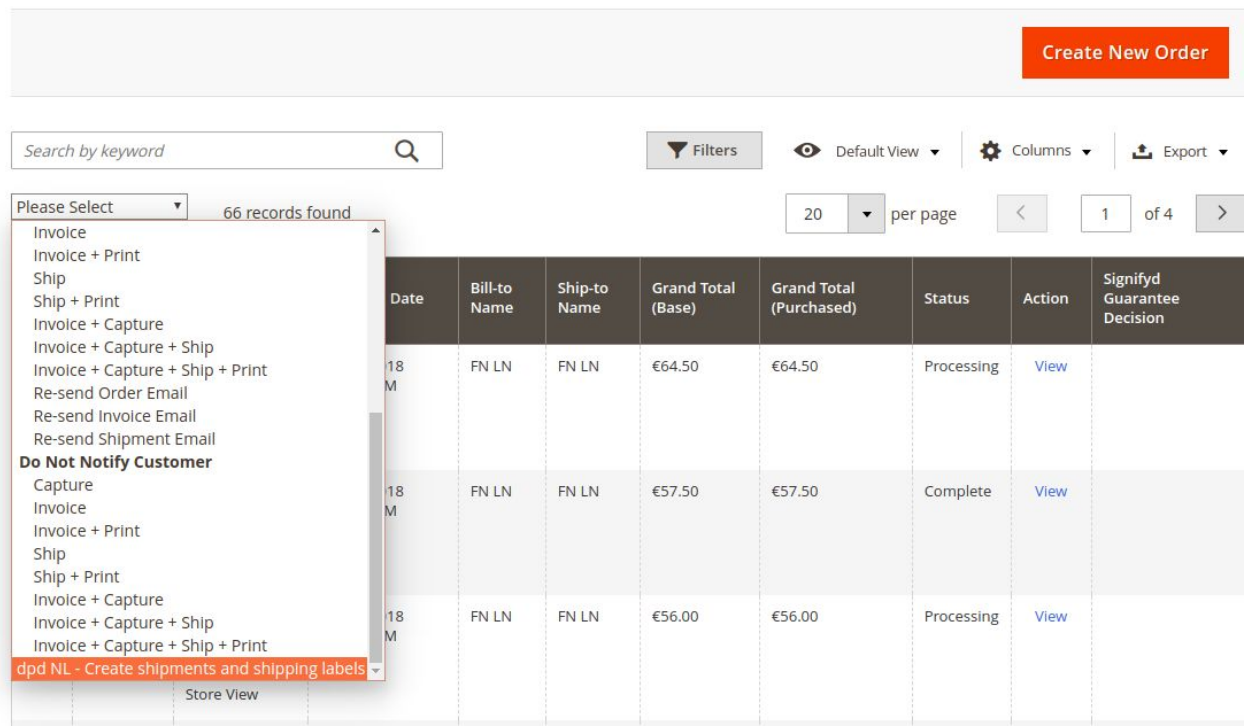

A PDF file will be sent to your browser containing the labels to be printed and pasted on the packages.

The only disadvantage of the mass generation of labels is that you will not have control over the weight of the parcels transmitted to DPD. It is the Magento system that will take care of the weight calculation based on Products.